### tcp" | TimeClock Plus®

### **Employee Guide for the TCP Web Clock**

### & Mobile App

### Table of Contents

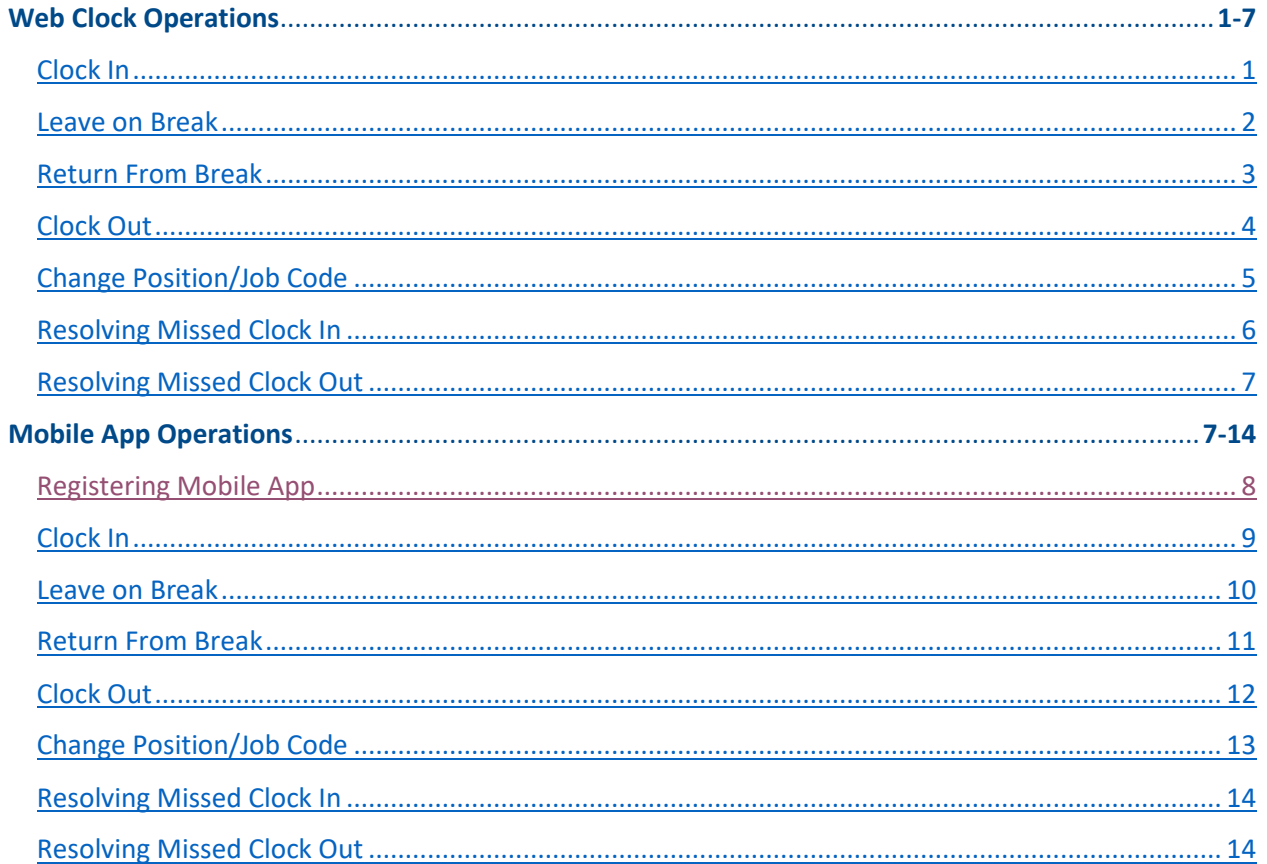

### <span id="page-1-0"></span>**Web Clock Operations:**

#### **How To Clock In**

- 1. Enter your employee ID number in the ID Number Field
- 2. Press the Green "Clock In" button
	- o Enter your password if prompted then click "Log On"
- 3. Confirm your correct first and last name show on the screen
	- o If the wrong name comes up, press the "Cancel" button and notify your manager to ensure the correct ID number is assigned to your profile
- 4. Press the "Continue" button
- 5. Select the Job Code/Position you will be working if prompted
- 6. Press the "Continue" button
- 7. Press the "OK" button on the clock operation confirmation screen
- 8. You are now Clocked In!

### **1**

### <span id="page-1-1"></span>**Web Clock Operations:**

### **How To Leave on Break**

- 1. Enter your employee ID number in the ID Number Field
- 2. Press the White "Leave on Break" button
	- o Enter your password if prompted then click "Log On"
- 3. Confirm your correct first and last name show on the clock
	- o If your name is misspelled continue to step 4 and notify your manager to get your name corrected
	- o If the wrong name comes up, press the "Cancel" button and notify your manager to ensure the correct ID number is assigned to your profile

- 4. Press the "Continue" button
- 5. Press the "OK" button on the clock operation confirmation screen
- <span id="page-2-0"></span>6. You are now On Break!

### **Web Clock Operations:**

#### **How To Return From Break**

- 1. Enter your employee ID number in the ID Number Field
- 2. Press the White "Return From Break" button
	- o Enter your password if prompted then click "Log On"
- 3. Confirm your correct first and last name show on the clock
	- o If your name is misspelled continue to step 4 and notify your manager to get your name corrected
	- o If the wrong name comes up, press the "Cancel" button and notify your manager to ensure the correct ID number is assigned to your profile
- 4. Press the "Continue" button
- 5. Select the Job Code/Position you will be working if prompted
- 6. Press the "Continue" button
- 7. Press the "OK" button on the clock operation confirmation screen
- 8. You are now Back From Your Break!

**3**

### <span id="page-3-0"></span>**Web Clock Operations:**

### **How To Clock Out**

- 1. Enter your employee ID number in the ID Number Field
- 2. Press the Blue "Clock Out" button
	- o Enter your password if prompted then click "Log On"
- 3. Confirm your correct first and last name show on the clock
	- o If the wrong name comes up, press the "Cancel" button and notify your manager to ensure the correct ID number is assigned to your profile

- 4. Press the "Continue" button
- 5. Press the "OK" button on the clock operation confirmation screen
- <span id="page-4-0"></span>6. You are now Clocked Out!

### **Web Clock Operations:**

### **How To Change Position/Job Code**

- 1. Enter your employee ID number in the ID Number Field
- 2. Press the "Change Job Code" button
	- o Enter your password if prompted then click "Log On"
- 3. Confirm your correct first and last name show on the clock
	- o If the wrong name comes up, press the "Cancel" button and notify your manager to ensure the correct ID number is assigned to your profile

- 4. Press the "Continue" button
- 5. Select the Job Code/Position you will be working next
- 6. Press the "Continue" button
- 7. Press the "OK" button on the clock operation confirmation screen
- <span id="page-5-0"></span>8. You have changed your Job Code!

### **Web Clock Operations:**

**How To Resolve a Missed Clock In (Blank Punch Option):**

- 1. Enter your employee ID number in the ID Number Field >
- 2. If you forgot to Clock In at the beginning of your shift, you will continue to press the Blue "Clock Out" button
	- o This will prompt the system to adjust your missed Clock In, it will recognize that you never Clocked In at the start of your shift

- o The system will show "Confirmation (Missed Clock In) Screen > Continue
- 3. Confirm your correct first and last name show on the clock
	- $\circ$  If the wrong name comes up, press the "Cancel" button and notify your manager to ensure the correct ID number is assigned to your profile
	- o The system will ask you, "Did you forget to clock in? Press continue to confirm a missed punch in or chose another option".
- 4. Press the "Continue" button
- 5. Review the Summary Missed Clock In Page
	- o Since the software is recording a blank punch, there will be no details.
- 6. Press the "Continue" button
- 7. Select the Job Code that you worked during your shift if prompted
- 8. Press the "Continue" button
- <span id="page-6-0"></span>9. You are now Clocked Out and your missed Clock In has been recorded

### **Web Clock Operations:**

**How To Resolve a Missed Clock Out(Blank Punch Option):** 

- 1. Enter your employee ID number in the ID Number Field >
- 2. If you forgot to Clock Out at the beginning of your shift, you will continue to press the Green "Clock In" button
	- o This will prompt the system to adjust your missed Clock Out, it will recognize that you never Clocked Out at the start of your shift

- o The system will show "Confirmation (Missed Clock Out) Screen > Continue
- 3. Confirm your correct first and last name show on the clock
	- $\circ$  If the wrong name comes up, press the "Cancel" button and notify your manager to ensure the correct ID number is assigned to your profile
	- o The system will ask you, "Did you forget to clock out? Press continue to confirm a missed punch in or chose another option".
- 4. Press the "Continue" button
- 5. Review the Summary Missed Clock Out Page
	- o Since the software is recording a blank punch, there will be no details.
- 6. Press the "Continue" button
- 7. Select the Job Code that you worked during your shift if prompted
- 8. Press the "Continue" button
- <span id="page-7-0"></span>9. You are now Clocked In and your missed Clock Out has been recorded

### **Mobile App Operations:**

#### **How To Register the Mobile App**

- 1. Install the TCP MobileClock app from the App Store or Google Play Store
- 2. Enter the Customer ID
- 3. Press the "Next" Button
- 4. Press "Next" at the Push Notification screen
- 5. Enter your Employee ID Number or the ID of preference set by management for Authentication purposes
- 6. Press the Next button
- 7. You are logged in and registered with the TCP mobile app!

<span id="page-8-0"></span>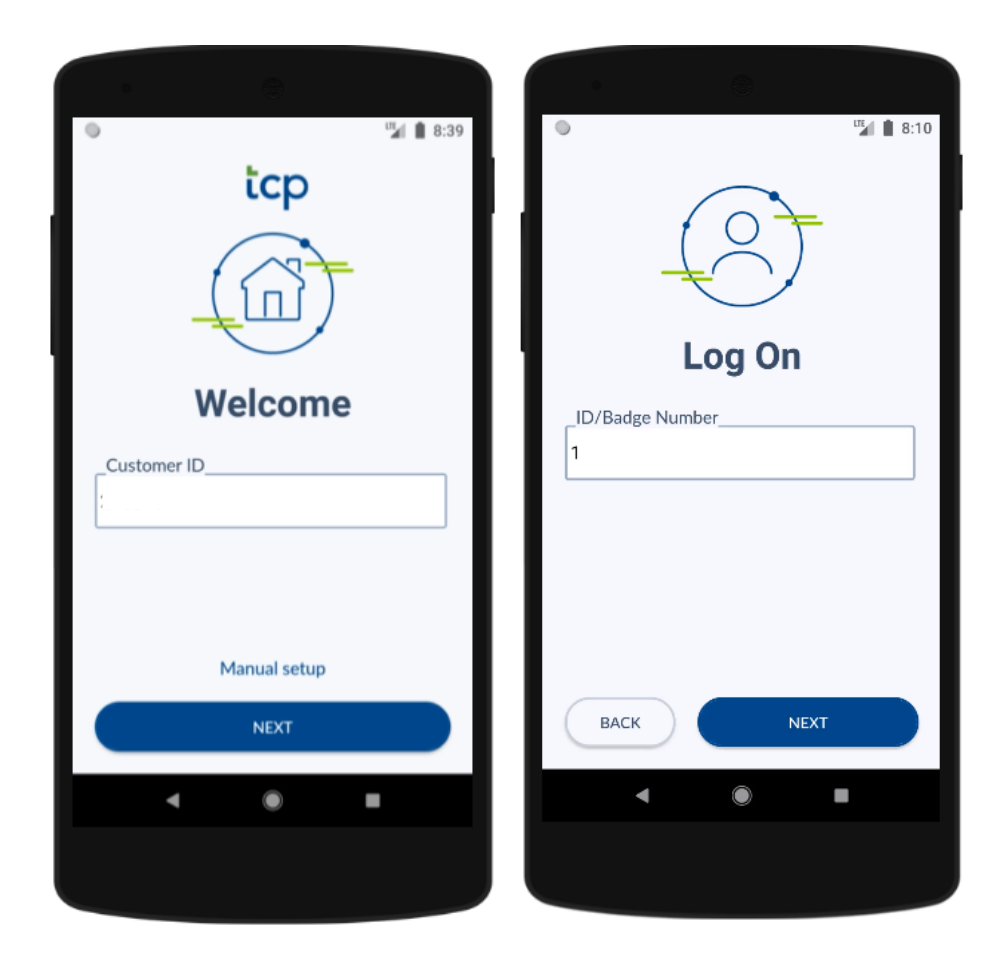

### **Mobile App Operations:**

#### **How To Clock In**

- 1. Open the TCP MobileClock app
- 2. Press the "Clock In" button
- 3. Accept Location Services
	- o This will only need to be done once at your first mobile clock in
- 4. Press the "Continue" button
- 9. Select the Job Code/Position you will be working if prompted
- 5. You are now Clocked In!

<span id="page-9-0"></span>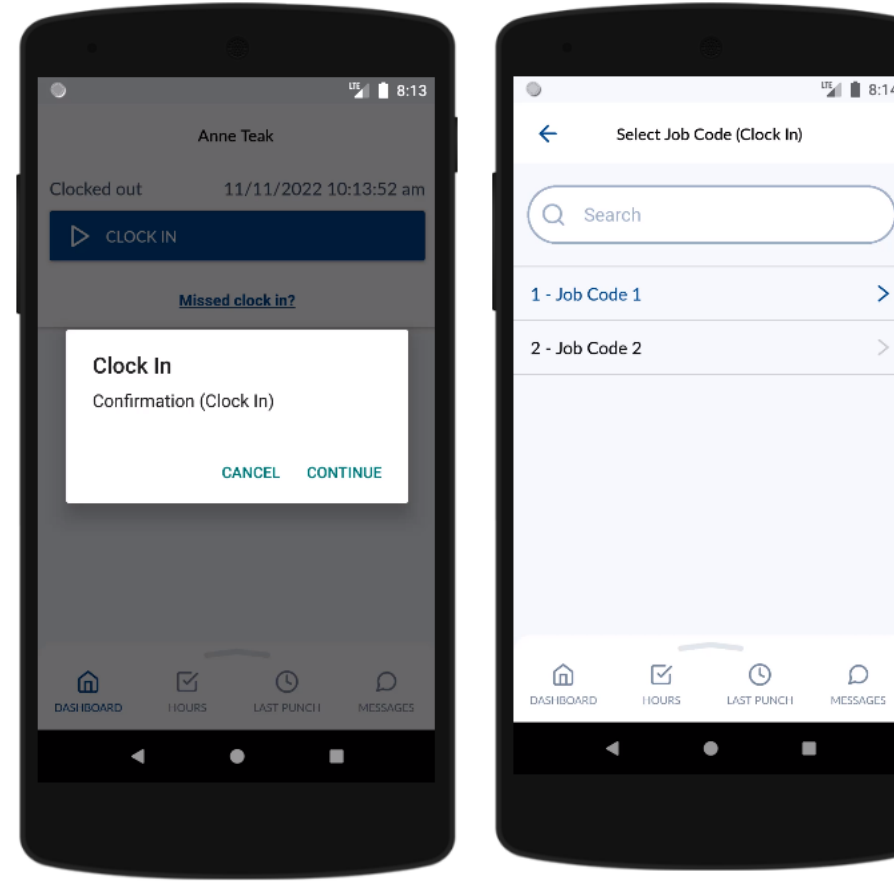

### **Mobile App Operations:**

### **How To Leave on Break**

- 1. Open the TCP MobileClock app
- 2. Press the "Leave on Break" button
- 3. Press the "Continue" button
- 4. You are now On Break!

<span id="page-10-0"></span>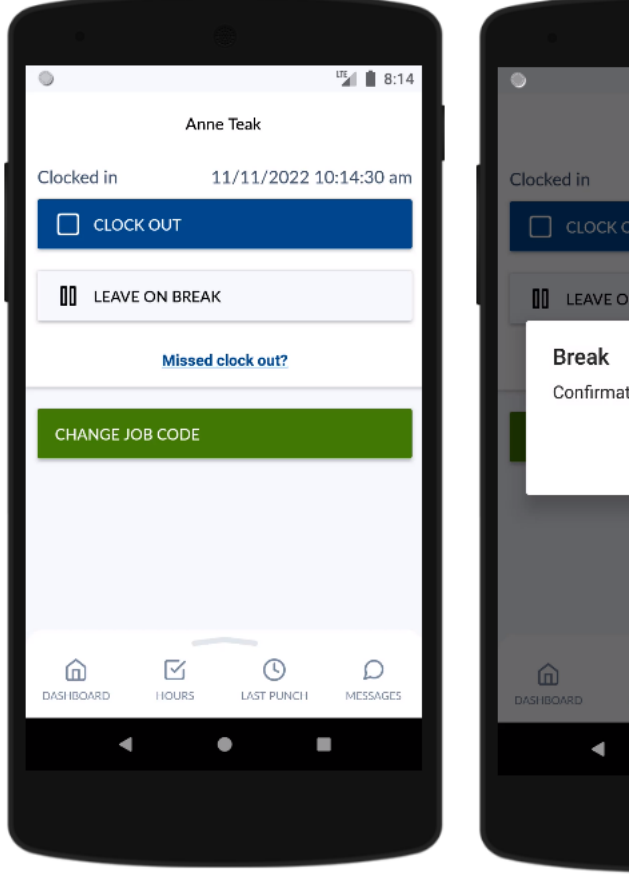

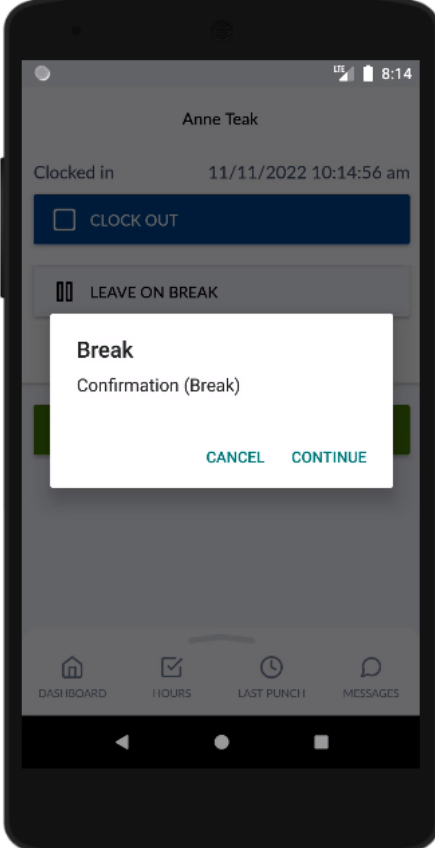

### **Mobile App Operations:**

### **How To Return From Break**

- 1. Open the TCP MobileClock app
- 2. Press the "Return From Break" button
- 3. Press the "Continue" button
- 4. Select the Job Code/Position you will be working if prompted

 $\begin{bmatrix} 11 \end{bmatrix}$ 

5. You are now back from your break!

<span id="page-11-0"></span>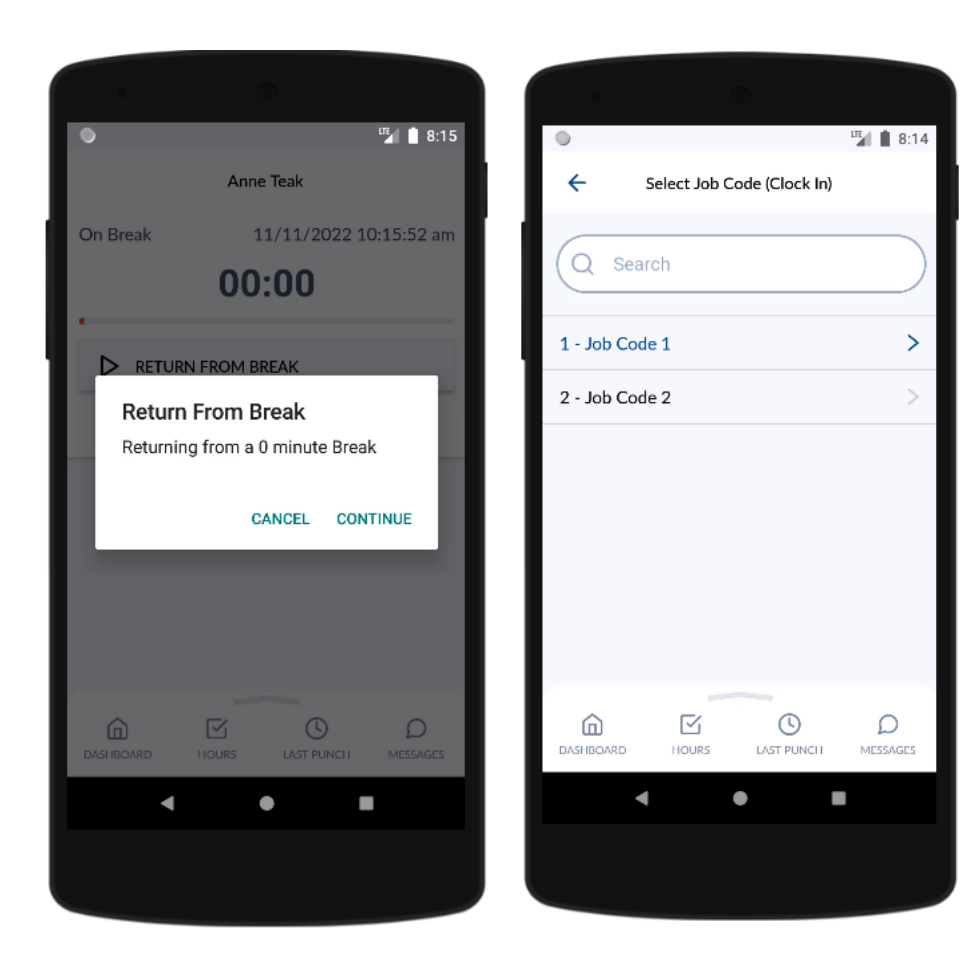

### **Mobile App Operations:**

### **How To Clock Out**

- 1. Open the TCP MobileClock app
- 2. Press the "Clock Out" button
- 3. Press the "Continue" button
- 4. You are now Clocked Out!

<span id="page-12-0"></span>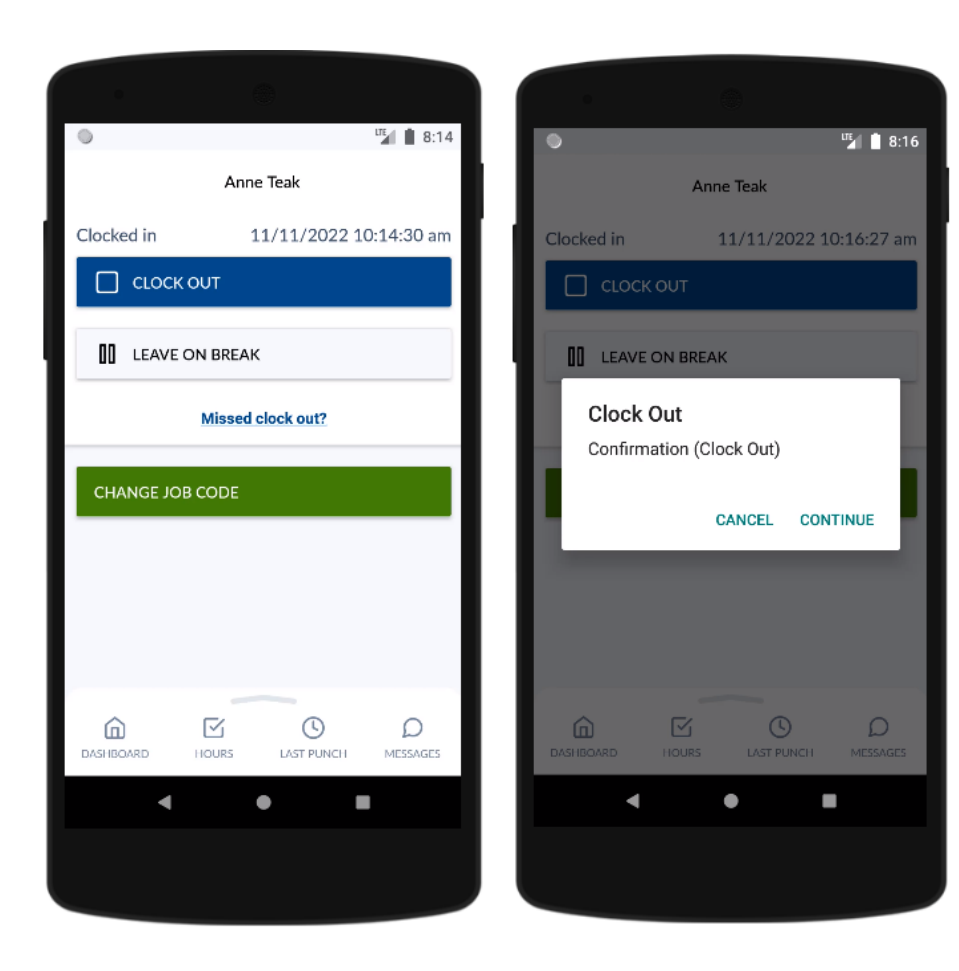

 $\sqrt{12}$ 

### **Mobile App Operations:**

#### **How To Change Position/Job Code**

- 1. Open the TCP MobileClock app
- 2. Press the "Change Job Code" button
- 3. Press the "Continue" button
- 4. Select the Job Code/Position you will be working

 $\sqrt{13}$ 

5. You have changed your Job Code/Position!

<span id="page-13-0"></span>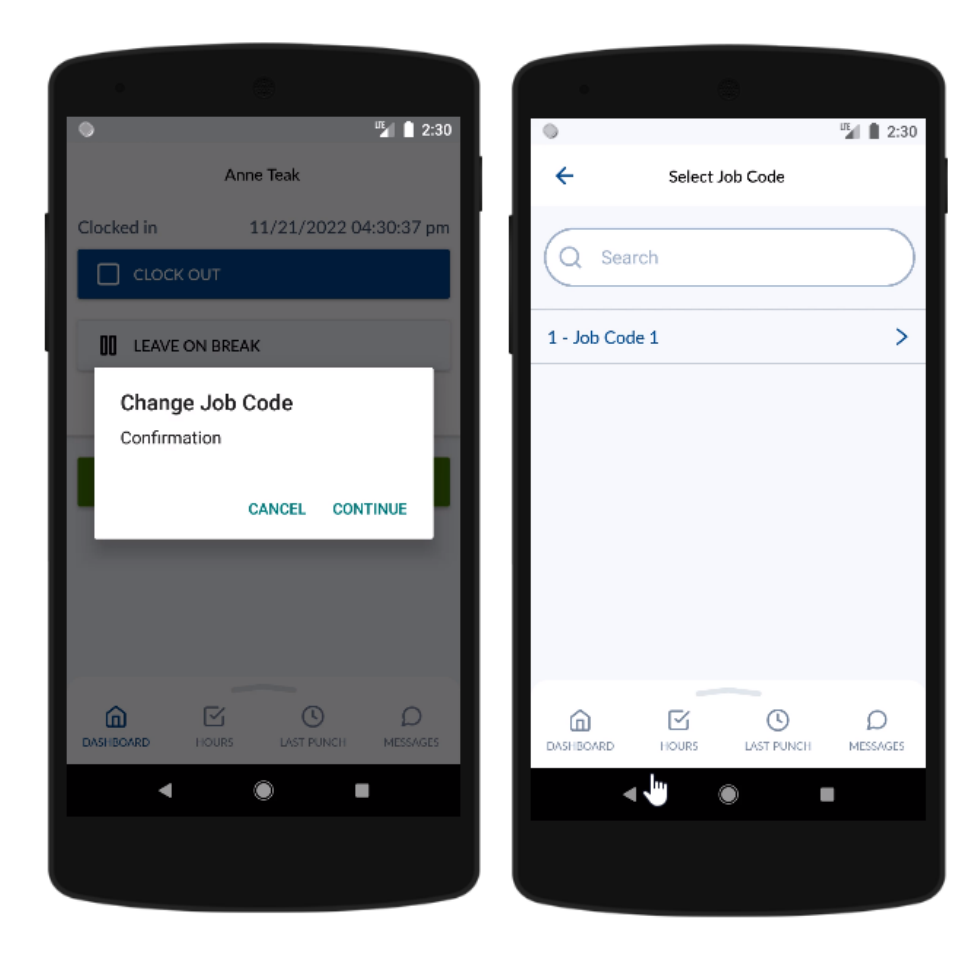

### **Mobile App Operations:**

#### **How To Resolve a Missed Clock In**

1. If you forgot to Clock In at the beginning of your shift, you will press the "Missed Clock

In" button

- o This will prompt the system to adjust your missed Clock In
- 2. Press the "Continue" button
- 3. Review the Missed Punch Summary and Last Punch
- 4. Press the "Continue" button
- 5. Select the Job Code that you worked during your shift if prompted
- 6. You are now Clocked Out and your missed Clock In has been recorded and sent to your manager for approval.

#### **How To Resolve a Missed Clock Out**

- 1. If you forgot to Clock Out at the end of your last shift, you will press the "Missed Clock Out" button
	- o This will prompt the system to adjust your missed Clock Out
- 2. Press the "Continue" button
- 3. Review the Missed Punch Summary and Last Punch
- 4. Press the "Continue" button
- 5. Select the Job Code that you will work for today's shift if prompted
- 6. You are now Clocked In and your missed Clock Out has been recorded and sent to your manager for approval.